## **热门职位 (Hot Jobs) 开启线上模式**

## **UKG 中新增搜索和申请功能**

1. 通过电脑或手机登录 UKG: https://e14.ultipro.com/Login.aspx

- 10

- 2. 点击侧边栏中的"我自己"图标在 "我的公司"(My Company) 下选择 "查看机会"(View Opportunities)
- 3. 点击"同意修改"(Modify Consent)。 根据需要,选择"同意"(Consent) 或者 "不同意"(Do Not Consent)
- 4. 选择您感兴趣的职位,点击 "立即申请"(Apply now)
- 5. 填写表格并点击"提交"(Submit)

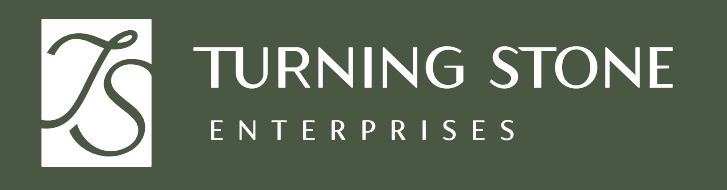

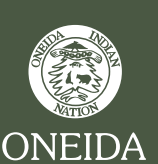

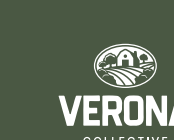

**如需帮助, 请咨询"人力资源"(People & Culture)**

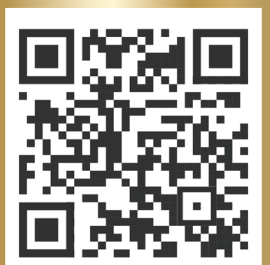